# **Gebruikershandleiding**

# **DGX220-luidsprekersysteem**  met **Philips Sound Agent 2™**

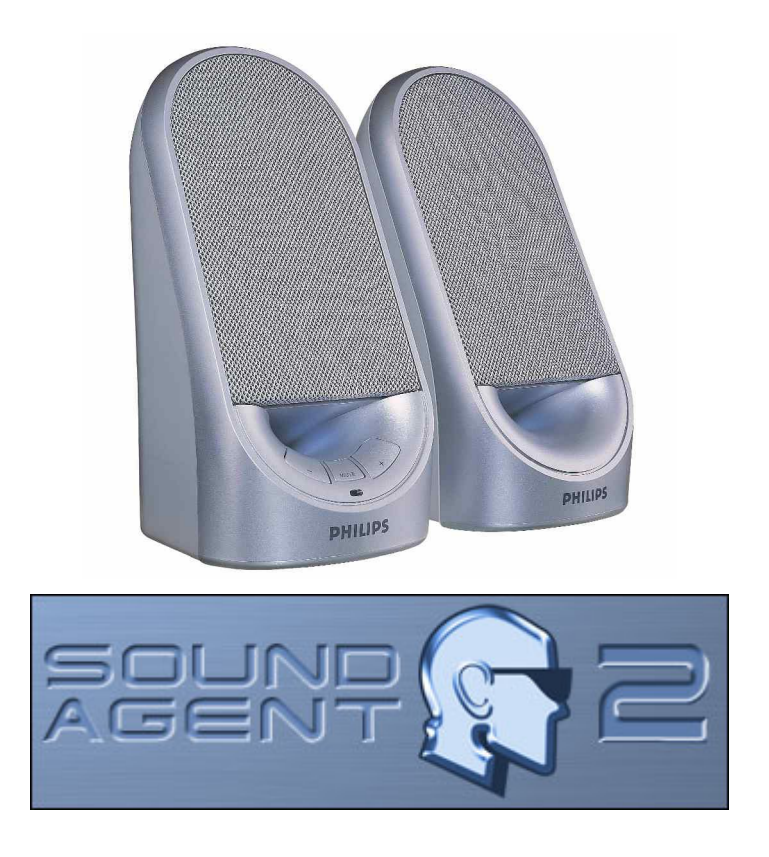

**OPMERKING: installeer de Philips Sound Agent 2-software als u gebruik wilt maken van alle geavanceerde functies van het DGX220-luidsprekersysteem.** 

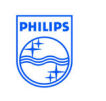

**Philips Sound Solutions** 

#### **Software End User License Agreement**

ATTENTION: THIS SOFTWARE IS SUBJECT TO THE LICENSE TERMS DESCRIBED BELOW. USE OF THIS SOFTWARE INDICATES ACCEPTANCE OF THE LICENSE TERMS. IF YOU DO NOT ACCEPT THESE LICENSE TERMS, YOU MAY RETURN THE SOFTWARE FOR A FULL REFUND. IF THE SOFTWARE IS PACKAGED WITH ANOTHER PRODUCT, YOU MAY RETURN THE ENTIRE UNUSED PRODUCT FOR A FULL REFUND.

\*\*

© KONINKLIJKE PHILIPS ELECTRONICS N.V. 2002 All rights reserved. Reproduction in whole or in part is prohibited without the written consent of the copyright owner. This software has been made available for use by end users only. \*\*

#### 1. **Copyright**

The Licensed Software is a proprietary product of Philips, and is protected by copyright laws. Title, ownership rights and intellectual property rights in and to the Licensed Software shall remain with Philips.

#### 2. **Right to use**

Philips hereby grants you the personal, non-exclusive license to use the Licensed Software only on and in conjunction with one (1) computer at one time. You may not sell, rent, redistribute, sublicense or lease the Licensed Software, or otherwise transfer or assign the right to use it. You may not decompile, disassemble, reverse engineer, or in any way modify program code, except where this restriction is expressly prohibited by applicable law. Except for one (1) copy which may be made for backup purposes only, you may not copy the Licensed Software. You are not allowed to alter or remove any proprietary notices, including copyright notices, in the Licensed Software.

#### 3. **Disclaimer of Warranty**

THE LICENSED SOFTWARE IS PROVIDED AS IS WITHOUT WARRANTY OF ANY KIND. THE ENTIRE RISK OF USE OF THE LICENSED SOFTWARE REMAINS WITH YOU. TO THE MAXIMUM EXTENT PERMITTED BY LAW, PHILIPS MAKES NO FURTHER REPRESENTATIONS OR WARRANTIES EXPRESSLY OR IMPLIED SUCH AS BY WAY OF EXAMPLE BUT NOT OF LIMITATION REGARDING MERCHANTABILITY OR FITNESS FOR ANY PARTICULAR PURPOSE, OR THAT LICENSED SOFTWARE IS ERROR FREE, OR THAT THE USE OF THE LICENSED SOFTWARE OR ANY COPIES THEREOF WILL NOT INFRINGE ANY PATENT, COPYRIGHT, TRADEMARK OR OTHER RIGHT OF THIRD PARTIES.

#### 4. **Updated**

This license does not grant you the right to any upgrades or updates of the Licensed Software. However, Philips will be entitled to offer updates and/or modifications to the Licensed Software at its discretion.

#### 5. **Changes of the agreement**

No changes of this Agreement are valid unless with Philips' and your written approval. Any terms and conditions provided by you are inapplicable, whether or not contained in order forms or otherwise, unless specifically accepted by Philips in writing by means of a duly signed addition to this Agreement.

#### 6. **Limitations of liability**

PHILIPS ACCEPTS NO LIABILITY FOR ANY DAMAGES, INCLUDING ANY LOSS OF PROFIT, LOSS SAVINGS, LOSS OF DATA, BUSINESS INTERRUPTIONS, OR ANY DIRECT, INDIRECT, INCIDENTAL, CONSEQUENTIAL, SPECIAL OR PUNITIVE DAMAGES ARISING OUT OF YOUR USE OR INABILITY TO USE THE LICENSED SOFTWARE, EVEN IF PHILIPS OR ITS REPRESENTATIVES HAVE BEEN ADVISED OF THE POSSIBILITY OF SUCH DAMAGES, OR FOR ANY CLAIM BY ANY OTHER PARTY. SINCE SOME JURISDICTIONS DO NOT ALLOW THIS LIMITATION OF LIABILITY, THIS LIMITATION OF LIABILITY MAY NOT APPLY TO YOU.

#### 7. **Validity and Termination**

The license granted hereunder shall terminate automatically and without notice if you do not comply with all the terms and conditions of this End User License Agreement. In the event of termination, you shall immediately stop any use of the Licensed Software and destroy all copies thereof. In addition, in the event of termination because of your failure to comply with your obligations, Philips reserves the right to invoke any and all other remedies available to it in law or contract including the right to claim damages.

#### 8. **Applicable Law**

This contract shall exclusively be governed by the laws of the Kingdom of The Netherlands without regard to its conflict of law provisions.

#### 9. **Competent Court**

The competent court for any dispute between you and Philips pursuant to this End User License Agreement is the court of 's-Hertogenbosch, the Netherlands.

© Philips Consumer Electronics B.V., 1999-2003, Eindhoven, The Netherlands

V-1 991214

#### **Philips Sound Agent 2™**

© Copyright 2004

Philips Sound Agent 2™ en PSA2™ zijn handelsmerken van Philips Sound Solutions.

QSound™, QEM™, QSound Environment Modeling, QSound Multi-Speaker Systems, QMSS™, Q3D™, QSurround™, QXpander™, QInteractive3D™, Audio Pix™ en het Q-logo zijn handelsmerken van QSound Labs, Inc.

EAX™ en Environmental Audio Extensions zijn handelsmerken van Creative Technology Ltd. in de Verenigde Staten en in andere landen.

Microsoft™ en Windows™ zijn geregistreerde handelsmerken van Microsoft Corporation.

DirectX™ en DirectSound™ zijn handelsmerken van Microsoft Corporation.

Alle andere handelsmerken behoren toe aan de respectieve eigenaren.

#### **Minimale systeemvereisten**

350 MHz CPU 64 MB RAM Eén CD-ROM-station Eén beschikbare USB-poort Resolutie van 800 x 600 (1024 x 768 aanbevolen) 20 MB beschikbare schijfruimte Het besturingssysteem Windows® 2000 of Windows® XP.

**Opmerking**: *elk besturingssysteem heeft eigen minimumvereisten waaraan moet worden voldaan. Daarnaast vereisen bepaalde games en DVD-toepassingen mogelijk hogere limieten dan diegene die hier zijn vermeld.*

## Inhoudsopgave

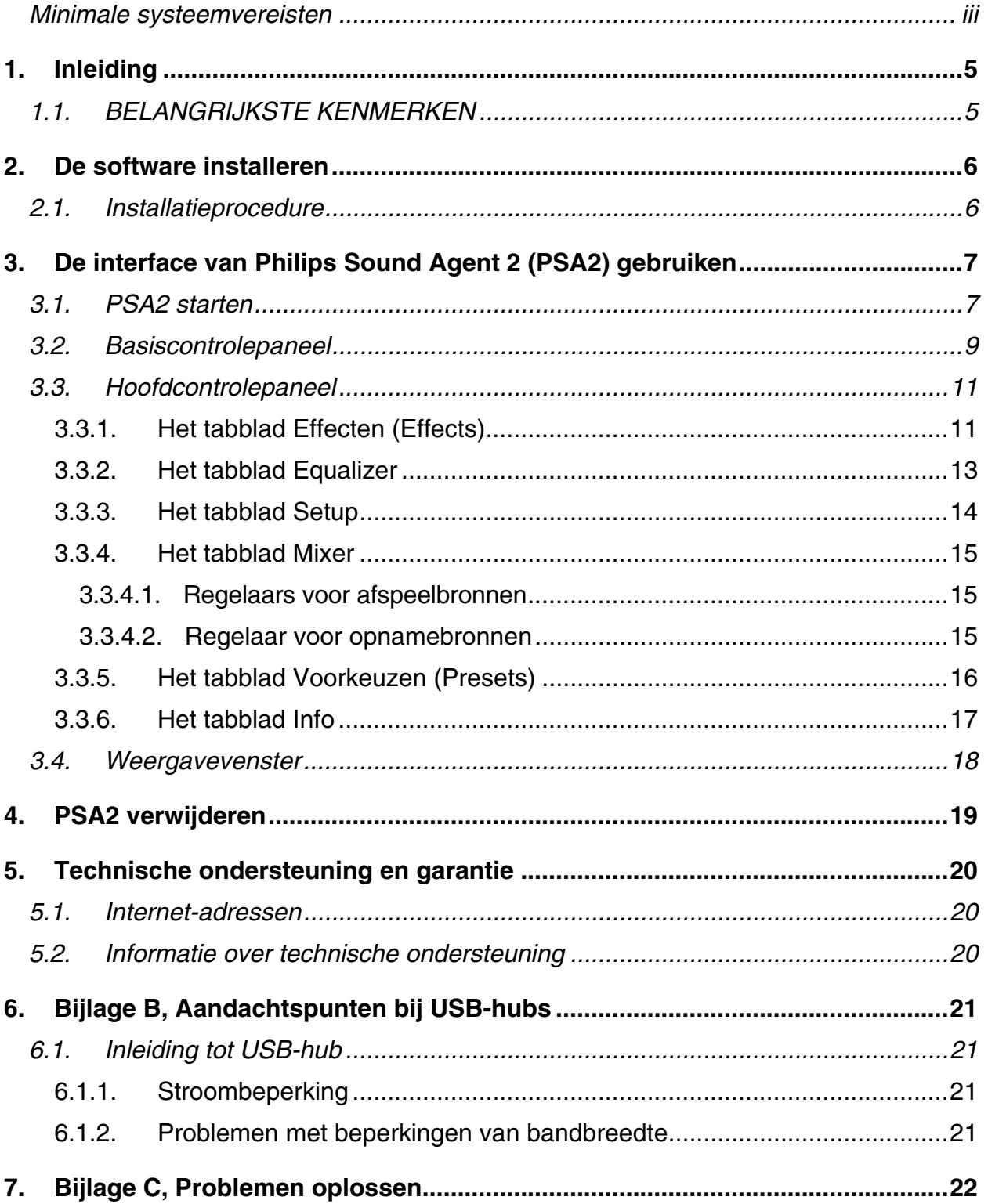

## **1. Inleiding**

De Philips Sound Agent 2 (PSA2) is een grafisch computeraudiocontrolesysteem, ontworpen om te werken met de Philips DGX220-luidsprekers met busvoeding. De PSA2 gebruikt de computercapaciteit van elke compatibele personal computer om de kwaliteit te verbeteren van de audio die door softwarematige audiospelers wordt afgespeeld. De PSA2 bevat een volledige set processors voor de verwerking van digitale audiosignalen met studiokwaliteit, waarmee automatisch voorzieningen, diepte en klank aan alle audiobronnen worden toegevoegd.

## **1.1. BELANGRIJKSTE KENMERKEN**

- **QSurround** verrijkt 6-kanaals Dolby Digital-bronnen door de geluidsleegte tussen de luidsprekers op te vullen, zodat u een aangrijpend, onderdompelend geluid ervaart. Daarnaast genereert het ook een virtuele 3D-surround-sound bij configuraties met twee luidsprekers.
- De actieve dynamische filtering van de nieuwe voorzieningen **QSizzle** en **QRumble** biedt verrijkte algoritmen voor lage-, hoge- en middenfrequenties waarmee u de geluidsgetrouwheid van gecomprimeerde digitale audiobestanden zoals MP3's en WMA's kunt herstellen. Kortom, de ultieme MP3-geluidservaring.
- **UltraBass** is een basverbeteringssysteem dat gebruikmaakt van de manier waarop de mens inhoud geluiden gewaarwordt en van signaalverwerking om zo de baskwaliteit van kleine luidsprekers te verbeteren.
- De **QInteractive3D**-technologie biedt nauwkeurige 3D-geluidsplaatsing voor koptelefoon- en luidsprekeruitvoer en is compatibel met DirectSound3D, EAX 1.0, EAX 2.0/I3D Level 2 en A3D voor games.
- Met **QXpander** converteert u ELKE gewone stereo-invoer naar virtuele 3D-surroundsound bij een koptelefoon of luidsprekers.
- Professionele **10-bands equalizer** voor nauwkeurige geluidsaanpassing van alle digitale audiomedia.
- 15 unieke weergalmomgevingen verzorgd door de exclusieve **QSound Environmental Modeling (QEM)**-algoritmen voor een meeslepende gamingervaring en spectaculaire muziekprestaties
- **Normalisering** egaliseert automatisch de volumeverschillen in audiobestanden en beperkt de volumeschommelingen in alle audiobronnen.
- **Standaard** en door de gebruiker gedefinieerde **voorkeuzen** voor de meeste instellingen om games, muziek en films te beleven zoals u dat wenst.

## **2. De software installeren**

#### **BELANGRIJK:**

- **Sluit het luidsprekersysteem aan op een vrije USB-poort**
- **Installeer de Philips Sound Agent 2-software vanaf de installatie-CD.**

OPMERKING: als u gebruik wilt maken van alle geavanceerde functies van het DGX220 luidsprekersysteem, moet Philips Sound Agent 2 op de PC geïnstalleerd zijn.

### **2.1. Installatieprocedure**

Plaats de installatie-CD in het CD-ROM-station en voer het installatieprogramma **Setup** uit. Volg de instructies op het scherm om Philips Sound Agent 2 te installeren.

Start aan het einde van de installatie het systeem opnieuw op om de installatie te voltooien. Nadat het systeem opnieuw is opgestart, verschijnt het pictogram van Sound Agent in het Systeemvak. Zie **Figuur 1**. Het type en aantal pictogrammen dat in het Systeemvak verschijnt, verschilt van computer tot computer.

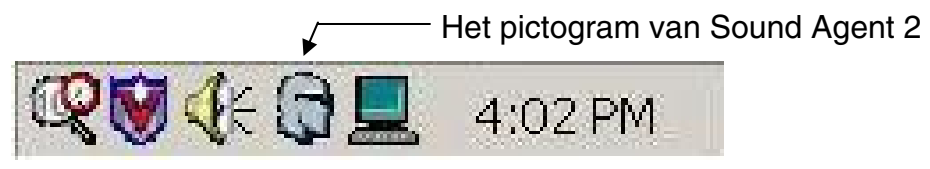

**Figuur 1** 

## **3. De interface van Philips Sound Agent 2 (PSA2) gebruiken**

De volgende secties bieden een uitgebreide beschrijving van de PSA2-functies.

#### **3.1. PSA2 starten**

De DGX220 moet op de USB-poort van de PC zijn aangesloten. Wanneer de DGX220 niet op de PC is aangesloten, bevat het PSA2-pictogram in het Systeemvak een rode cirkel. Zie **Figuur 2**.

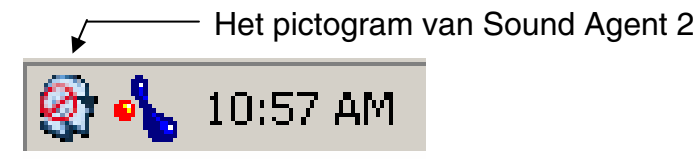

#### **Figuur 2**

Als u het controlepaneel wilt openen, dubbelklikt u op het PSA2-pictogram in het Systeemvak (normaal rechtsonder op het scherm). Deze methode kan alleen worden gebruikt als het PSA2 pictogram geen rode cirkel bevat. Zie **Figuur 3**.

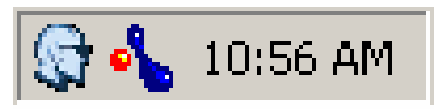

**Figuur 3** 

Wanneer u de PSA2 voor het eerst start, wordt niet de volledige versie van het programma weergegeven (zie **Figuur 4**). Als u ook het Hoofdcontrolepaneel wilt weergeven, klikt u op de pijlknop onderaan op het Weergavevenster.

Het venster bevat drie verschillende secties: het **Basiscontrolepaneel**, **Hoofdcontrolepaneel**  en **Weergavevenster**. Met behulp van de knop Vergroten/verkleinen kunt u de uitgebreide versie veranderen in een compacte versie. Het Basiscontrolepaneel neemt weinig ruimte in op het scherm en bevat de functies van het bovenste niveau. Als u één of meer instellingen wilt instellen of wijzigen, moet u echter het Hoofdcontrolepaneel weergeven. Met de knop Vergroten/verkleinen kunt u het Hoofdcontrolepaneel weer zichtbaar maken.

worden weggeschoven.

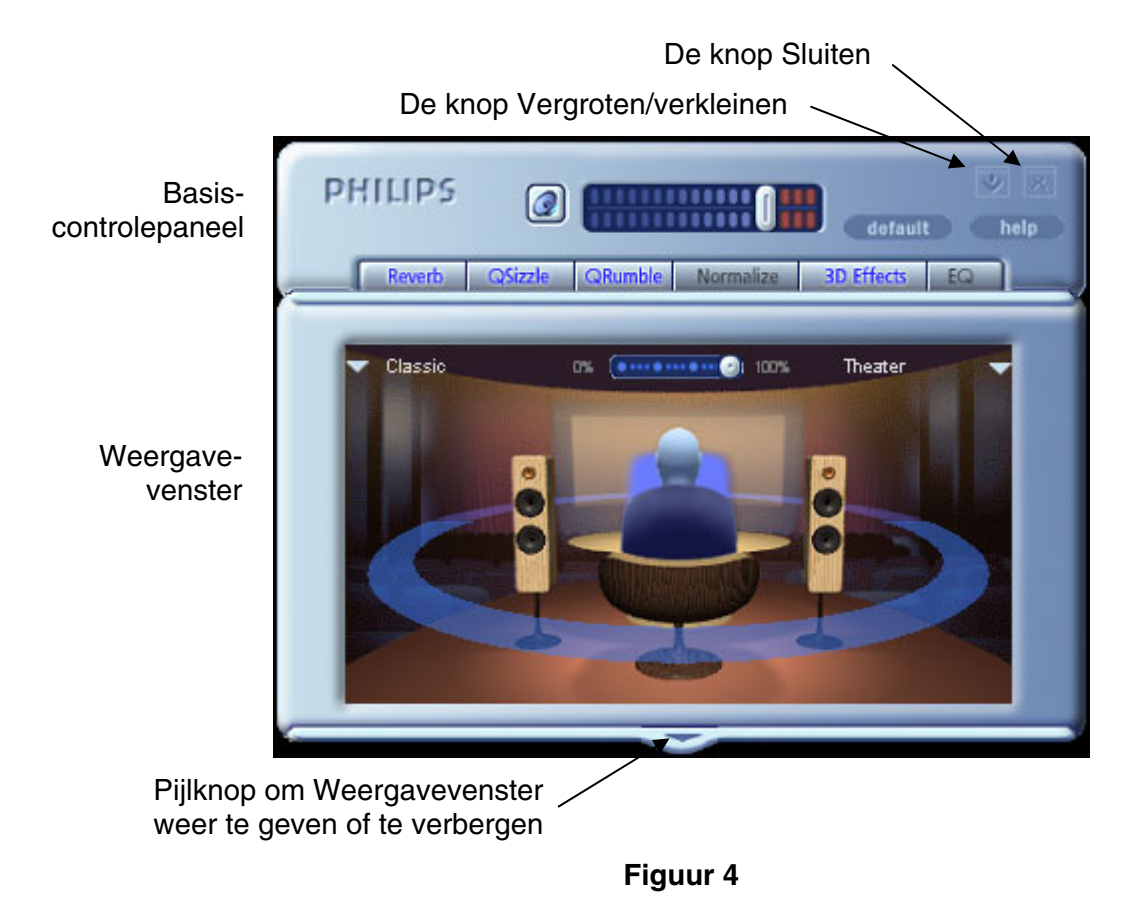

Het Weergavevenster is een grafische voorstelling van de geavanceerde voorzieningen voor audioverwerking van de PSA2. Bovendien bevat het paneel regelaars waarmee u omgevingseffecten kunt inschakelen. Het Weergavevenster verschijnt alleen in de uitgebreide modus als een schuifvenster dat over het Hoofdcontrolepaneel heen is geplaatst, maar kan

**8**

### **3.2. Basiscontrolepaneel**

Op het Basiscontrolepaneel vindt u de volgende regelaars:

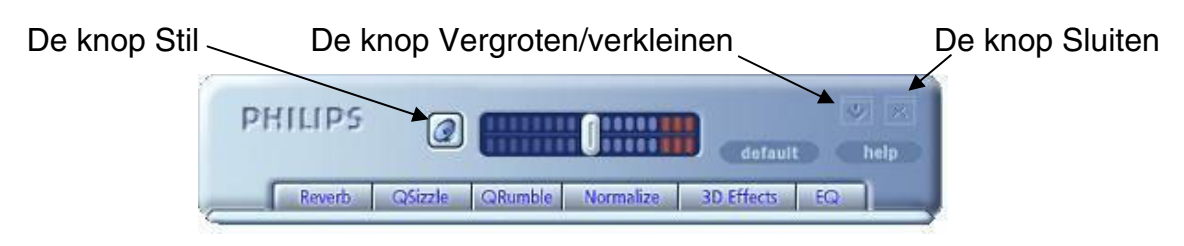

**Figuur 5** 

#### *Hoofdvolume*

Met Hoofdvolume regelt u het algemene uitvoerniveau van het geluidssysteem. Deze volumeregelaar is gesynchroniseerd met de volumeregelaar in het Systeemvak (het pictogram met de gele luidspreker).

#### *Stil*

Met deze knop schakelt u het geluid van de aangesloten luidsprekers of koptelefoon in of uit. Hiermee dempt u het geluid, maar wordt de speler niet gestopt.

#### *Vergroten/verkleinen*

Met de knop Vergroten/verkleinen kunt u schakelen tussen de compacte modus (basisregelaars) en de uitgebreide modus (voor meer geavanceerde opties).

#### *Sluiten*

Sluit het PSA2-controlepaneel zonder de werking van de audio te verstoren.

#### *Standaard (Default)*

Als u op de knop *Standaard* klikt, worden alle regelaars opnieuw ingesteld op een vooraf geïnstalleerde configuratie.

#### *Help (Help)*

Met deze knop start u de on line Help. Hier vindt u gedetailleerde beschrijvingen van alle voorzieningen van de PSA2-interface en de werking ervan.

#### *Weergalm (Reverb)*

Met deze knop schakelt u QSound Environmental Modeling (QEM) in of uit. Bepaalde games passen hun eigen omgevingseffecten toe, die niet met deze knop worden geregeld. Environmental Modeling gebruikt weergalm (weerkaatst geluid) en vertraging om de gebruiker de indruk te geven dat deze zich in een bepaalde omgeving bevindt.

QEM biedt een uitgebreid gamma omgevingseffecten van hoge kwaliteit die u in het Weergavevenster kunt selecteren. Als u een standaardomgeving selecteert, past u de effecten van die omgeving toe op muziek, films of games die de EAX-voorziening niet gebruiken.

PSA2 reageert automatisch op games die de EAX- en EAX 2.0-opdrachten gebruiken. Deze games regelen automatisch de selectie van omgevingen (onafhankelijk van de selectie in het Weergavevenster) om ze op verschillende scènes en locaties af te stemmen en wijzigen deze selecties als de omgeving verandert. U kunt de toegepaste weergalmintensiteit regelen met een schuifregelaar in het Weergavevenster. Als de weergalm niet het verwachte niveau heeft, controleert u de schuifregelaar in het Weergavevenster en past u deze eventueel aan.

#### *QSizzle*

Schakelt het QSizzle-effect in of uit. Wanneer dit effect is ingeschakeld, wordt het hoge- en middenfrequentiebereik van digitaal gecomprimeerde audiogegevensstromen uitgebreid. De knoptekst wordt in een lichte kleur weergegeven wanneer QSizzle is ingeschakeld.

#### *QRumble*

Schakelt het QRumble-effect in of uit. Wanneer dit effect is ingeschakeld, wordt het lagefrequentiebereik van audiogegevensstromen uitgebreid. De knoptekst wordt in een lichte kleur weergegeven wanneer QRumble is ingeschakeld.

#### *Normalisering (Normalize)*

U kunt Normalisering (automatische volumenivellering) in- of uitschakelen. De knoptekst wordt in een lichte kleur weergegeven wanneer Normalisering is ingeschakeld.

#### *3D-effecten (3D Effects)*

U kunt 3D-effecten in- of uitschakelen. Deze instelling heeft geen invloed op 3D-audiogames, maar wel op niet-3D-audiogames waarvoor remixing van 2D-games naar 3D wordt gebruikt. De tekst op de knop wordt in een lichte kleur weergegeven wanneer 3D-effecten zijn ingeschakeld. Als u automatische audiofuncties zoals Qsurround en QXpander wilt inschakelen, moet u deze functie inschakelen.

#### *EQ*

U kunt de 10-bands equalizer in- en uitschakelen. De knoptekst wordt in een lichte kleur weergegeven wanneer de equalizer is ingeschakeld. Wanneer de knop niet is ingeschakeld, werkt de equalizer niet.

### **3.3. Hoofdcontrolepaneel**

Het Hoofdcontrolepaneel is het middelste venster in de uitgebreide modus en biedt u toegang tot geavanceerde instellingen voor de meeste PSA2-functies, die over zes verschillende tabbladen zijn verdeeld. Zie **Figuur 6**.

Als alleen het Basiscontrolepaneel zichtbaar is, moet u de interface uitbreiden door rechtsboven op de knop Vergroten/verkleinen (naast de knop Sluiten) te klikken. Zie **Figuur 5**.

Als het Hoofdcontrolepaneel onder het Weergavevenster is verborgen, klikt u op de pijlknop onderaan in het Weergavevenster zodat het Weergavevenster wordt weggeschoven en het Hoofdcontrolepaneel zichtbaar wordt. Zie **Figuur 4**.

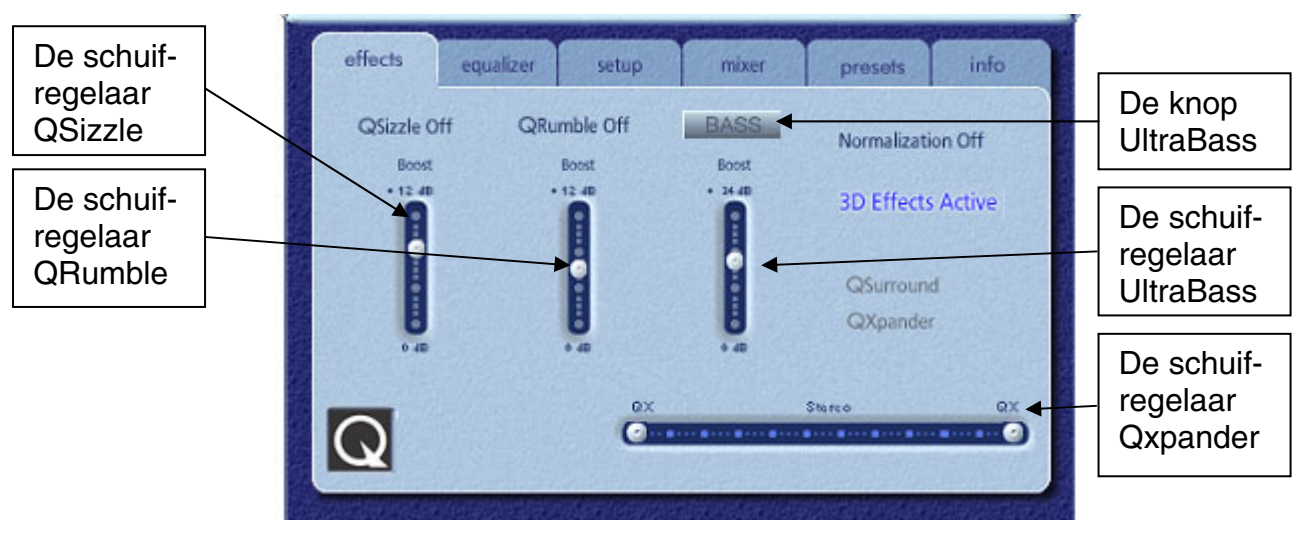

**Figuur 6**

Zodra het Hoofdcontrolepaneel is geopend, kunt u tussen de tabbladen navigeren en de gewenste regelaars instellen. Hieronder vindt u een beschrijving van elk tabblad (van links naar rechts):

### **3.3.1. Het tabblad Effecten (Effects)**

Het tabblad Effecten is het eerste van de tabbladen in het Hoofdcontrolepaneel. Hieronder vindt u een beschrijving van alle voorzieningen op het tabblad Effecten.

#### *QSizzle*

QSizzle is een versterkingsalgoritme voor de aanpassing van hoge en middenfrequenties die het verlies compenseert van verloren geluidsgegevens, hetgeen voornamelijk optreedt wanneer digitale media, zoals MP3 en WMA, worden gecomprimeerd.

QSizzle wordt automatisch in real-time ingesteld in overeenkomst met de frequentierespons van het invoersignaal. Hierin verschilt QSizzle met de equalizer, die een processor voor een vaste frequentie is. De equalizer controleert het invoersignaal niet en is ook niet zelfregulerend. De tekst **QSizzle Actief** wordt in lichte kleur weergegeven wanneer QSizzle is ingeschakeld. De tekst **QSizzle uit** verschijnt wanneer QSizzle is uitgeschakeld.

#### *QRumble*

QRumble is een krachtige verbeteringsalgoritme voor de aanpassing van lage frequenties die het verlies compenseert van lage tonen dat kan ontstaan bij gecomprimeerde digitale media zoals MP3- of WMA-bestanden.

QRumble reageert in real-time op de variaties in het invoersignaal, door zich automatisch hieraan aan te passen. Hierin verschilt QRumble met de equalizer, die een processor voor een vaste frequentie is. De equalizer controleert het invoersignaal niet en is ook niet zelfregulerend.

De tekst **QRumble actief** wordt in lichte kleur weergegeven wanneer QRumble is ingeschakeld. De tekst **QRumble uit** verschijnt wanneer QRumble is uitgeschakeld.

#### *Normalisering (Normalization)*

Volumevariaties in meerdere audiobestanden of -stromen worden automatisch gecompenseerd. Zachte signalen worden versterkt tot het niveau van luidere signalen, zodat het luistervolume constant blijft. Zo hoeft u nauwelijks meer het luidsprekervolume aan te passen wanneer u bestanden met verschillende uitvoerniveaus afspeelt.

De tekst **Normalisering actief** wordt in lichte kleur weergegeven wanneer Normalisering is ingeschakeld. De tekst **Normalisering uit** verschijnt wanneer Normalisering is uitgeschakeld.

**OPMERKING:** als het vooraf opgenomen volume van de bron te hoog is, kan het afgespeelde geluid 'golvend' klinken. Dit is 'zodanig ontworpen' en kan worden geminimaliseerd door de Normalisering voor die specifieke track uit te schakelen.

#### *UltraBass*

UltraBass is een basverbeteringssysteem dat gebruikmaakt van de manier waarop de mens inhoud geluiden gewaarwordt en van signaalverwerking om zo de baskwaliteit van kleine luidsprekers te verbeteren.

#### *3D-effecten (3D Effects)*

Drie afzonderlijke uitbreidingsalgoritmen voor 3D-audio optimaliseren de ruimtelijke ervaring onafhankelijk van de combinatie van het signaaltype en de uitvoerhardware.

Wanneer 3D-effecten zijn ingeschakeld, kiest de audioprocessor automatisch de meest geschikte algoritme (3D-modus) volgens de uitvoerconfiguratie en het type invoersignaal. De indicatielampjes 3D-effecten aan de voorzijde en de indicatoren op het tabblad Effecten geven op elk moment aan welke algoritme actief is.

**QXpander** optimaliseert stereo-invoer die via twee luidsprekers of een koptelefoon wordt afgespeeld. Wanneer QXpander actief is, hebt u een breder geluidsveld, dat de fysieke positie van de luidsprekers ver overschrijdt.

**QSurround** optimaliseert een meerkanalige bron (bijv. een 5.1-kanalige DVD) om "virtuele" luidsprekers te genereren en de luisteraar onder te dompelen in surround-sound.

**OPMERKING:** deze functie kan alleen worden geactiveerd als de bron meerkanalig is (zorg er bijvoorbeeld voor dat bij het afspelen van 5.1-DVD's de softwarematige DVD-speler op 6-kanalige uitvoer is ingesteld).

### **3.3.2. Het tabblad Equalizer**

Met de equalizer (EQ) regelt u de frequentierespons van het systeem door de frequentierespons van tien onafhankelijke frequentiebanden te versterken of te verzwakken.

De werking van deze equalizer lijkt sterk op die van equalizers in geluidssystemen van hoge kwaliteit. Met elke schuifregelaar bestuurt u het relatieve niveau van een frequentieband (of bereik). Het nummer boven aan elke kolom is de middenfrequentie van de band die door die schuifregelaar wordt geregeld. Wanneer een schuifregelaar is ingesteld op de positie in het midden, blijven de frequenties in deze band vlak en is de aanpassing 0dB. Zie **Figuur 7**.

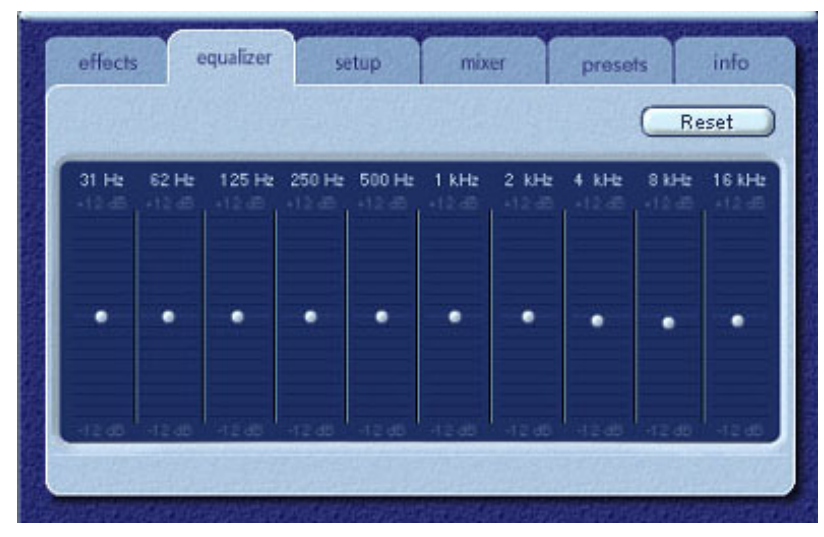

**Figuur 7**

Als u het niveau van een bepaalde band wilt verhogen, plaatst u de schuifregelaar boven de middenlijn. Als u het niveau van een bepaalde band wilt verlagen, plaatst u de schuifregelaar onder de middenlijn. De maximale versterking of verzwakking van elk frequentieniveau is  $±12$  dB.

U kunt elke schuifregelaar afzonderlijk in het midden plaatsen door met de rechtermuisknop op de schuifregelaar te klikken of alle schuifregelaars tegelijk centreren door in de rechterbovenhoek van het paneel op de knop Reset te klikken. Ook als u in het Basiscontrolepaneel op de knop Standaard klikt, worden alle schuifregelaars tegelijk in het midden geplaatst. De knop Standaard stelt echter ook bepaalde andere voorzieningen opnieuw op de beginwaarden in.

#### **3.3.3. Het tabblad Setup**

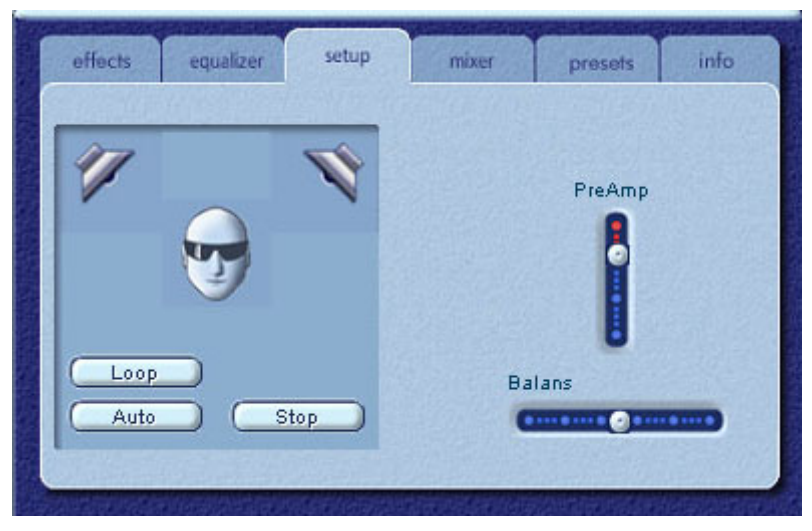

**Figuur 8**

#### *Hulpprogramma Luidsprekers testen*

Het hulpprogramma Luidsprekers testen kunt u gebruiken om problemen op te lossen als er geen geluid uit de luidsprekers komt wanneer u dat wel verwacht.

Het testprogramma geeft de verschillende luidsprekers aan die worden getest. Klik op een van de luidsprekers om het testgeluid naar die luidspreker te sturen. Zie **Figuur 8**.

Met de testknop **Herhalen (Loop)** kunt u het testgeluid herhalen tot u op de knop **Stop** klikt. Als de knop **Herhalen** is uitgeschakeld, wordt het geluid één keer afgespeeld elke keer dat u op een luidsprekerknop klikt.

Met de knop **Auto** stuurt u het testgeluid één keer naar elke luidspreker en wordt het automatisch naar de volgende luidspreker gestuurd. Als de knop **Herhalen** en **Auto** samen worden gebruikt, wordt het testsignaal naar elk van de luidsprekers gestuurd tot u op de knop **Stop** klikt.

#### *De schuifregelaar PreAmp*

Met de schuifregelaar PreAmp kunt u het audio-invoersignaal versterken voordat het door PSA2 wordt verwerkt. Dit effect lijkt op dat van het hoofdvolume, maar moet niet als een alternatief worden gebruikt.

**OPMERKING:** door het PreAmp-niveau te verhogen, kan het geluid bij bepaalde invoersignalen op hoog niveau vervormen. In bepaalde gevallen kan een invoersignaal zelfs een amplitude hebben waardoor audiovervorming reeds op het standaard PreAmp-niveau optreedt. In dat geval stelt u gewoon een lager PreAmp-niveau in om de vervorming ongedaan te maken.

#### *De schuifregelaar Balans*

Met deze schuifregelaar kunt u de balans tussen de linker- en rechterluidsprekers regelen.

### **3.3.4. Het tabblad Mixer**

Op het tabblad Mixer kunt u afspeelbronnen regelen.

#### **3.3.4.1. Regelaars voor afspeelbronnen**

U kunt het geluid van alle afspeelbronnen afzonderlijk in- of uitschakelen.

Met de volumeregelaars stelt u het afspeelniveau voor elke bron in.

Met de balansregelaars past u de relatieve linker- en rechteruitgangniveaus voor elke stereobron aan. U wordt aanbevolen de balansregelaars in de centrale standaardpositie te behouden. Klik met de rechtermuisknop op een balansregelaar om deze te centreren.

Afhankelijk van het aantal beschikbare afspeelbronnen in uw PC kan het aantal horizontale en verticale schuifregelaars verschillen en is de schuifbalk al of niet op een voorkeuze ingesteld. In het weergavegebied op het tabblad Mixer kunnen voor maximaal vier afspeelbronnen tegelijk regelaars worden weergegeven. Met de schuifbalk voor afspeelbronnen (indien aanwezig) kunt u de overige bronregelaars weergeven. Zie **Figuur 9**.

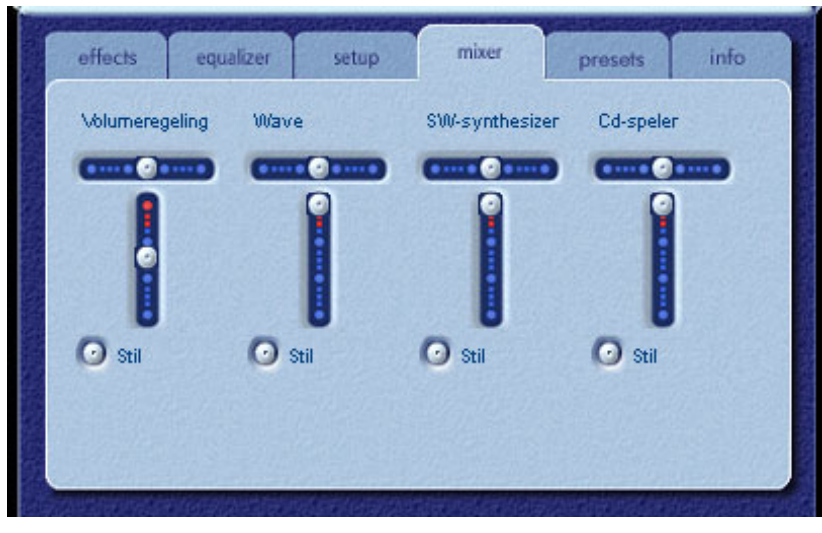

**Figuur 9** 

Wanneer u audio-CD's afspeelt met het CD-ROM-stuurprogramma van de PC, moet u in het Apparaatbeheer van het systeem de extractie van digitale audio inschakelen. Voor meer informatie raadpleegt u de sectie *Problemen oplossen* in *Bijlage C* van dit document.

#### **3.3.4.2. Regelaar voor opnamebronnen**

Om de werking van de opnameregeling van de PSA2 te vereenvoudigen, is de Mic Inopnamebron voorgeselecteerd. Als u van Mic In wilt opnemen, sluit u de microfoon aan en start u uw favoriete opnamesoftware en klikt u daarna gewoon op Opnemen.

### **3.3.5. Het tabblad Voorkeuzen (Presets)**

Met de voorkeuzefuncties kunt u momentopnamen maken van de instellingen van Philips Sound Agent 2-regelaars, zodat u later diezelfde instellingen opnieuw kunt laden.

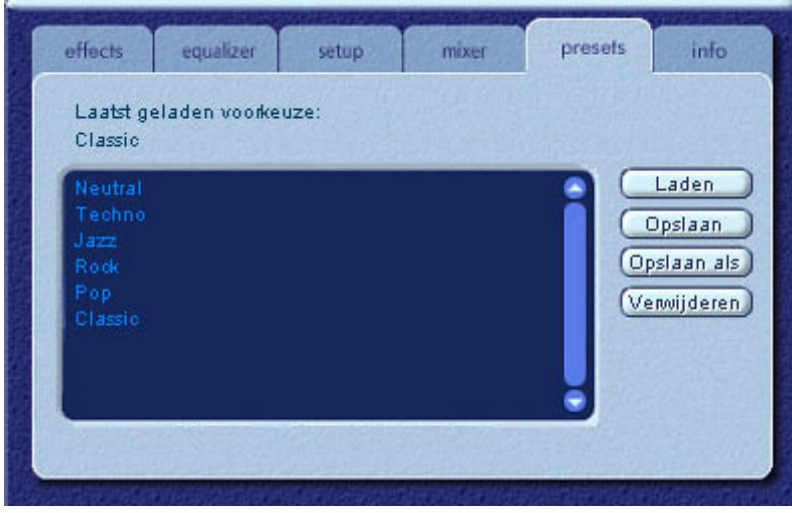

**Figuur 10**

Dankzij het systeem met voorkeuzen kunt u de toestand van PSA2-regelaars die u aan uw eigen voorkeuren hebt aangepast, opslaan. Later kunt u die instellingen weer oproepen voor elke bron en elke afspeelomgeving.

Als u bijvoorbeeld naar muziek met overwegend drums en lage tonen hebt geluisterd en de regelaars hebt aangepast zodat ze aan uw wensen voldoen, kunt u die instellingen als een voorkeuze met de naam "Drums'n'Bass" opslaan. Wanneer u opnieuw naar dit type muziek luistert, laadt u eenvoudig deze voorkeuze zodat alle regelaars terugkeren naar de instellingen die van kracht waren toen u deze voorkeuze hebt opgeslagen.

De Sound Agent wordt geleverd met zes standaardvoorkeuzen, die op het tabblad Voorkeuzen zijn vermeld. Hieronder volgt een beschrijving van elke functie op het tabblad Voorkeuzen.

#### *Laden*

Als u op deze knop klikt, wordt een bestaande voorkeuze geladen. Als u een andere voorkeuze wilt laden, selecteert u de gewenste voorkeuze in de lijst en klikt u op de knop **Laden**.

#### *Opslaan*

Wanneer u een van de voorkeuzen laadt en deze vervolgens wijzigt, kunt u de wijzigingen opslaan door op de knop **Opslaan** te klikken. Als u een van de standaardvoorkeuzen hebt geselecteerd en deze vervolgens wijzigt, moet u die gewijzigde voorkeuze opslaan met een andere naam. Sound Agent 2 staat niet toe dat u standaardvoorkeuzen overschrijft, maar u kunt wel uw eigen unieke voorkeuzen overschrijven.

#### *Opslaan als*

U kunt een bestaande (aangepaste of standaard)voorkeuze laden, deze naar wens wijzigen en als een nieuwe voorkeuze opslaan.

#### *Verwijderen*

U kunt de geselecteerde voorkeuze permanent uit de lijst verwijderen. Wanneer u een van de aangepaste voorkeuzen selecteert en op deze knop klikt, verschijnt een bevestigingsbericht. Wanneer u op de knop OK klikt, wordt de voorkeuze uit de lijst verwijderd. Deze knop verwijdert geen standaardvoorkeuzen.

### **3.3.6. Het tabblad Info**

Op dit tabblad vindt u handige informatie over dit product. De informatie bevat het versienummer van het stuurprogramma, de naam van de fabrikant en het webadres.

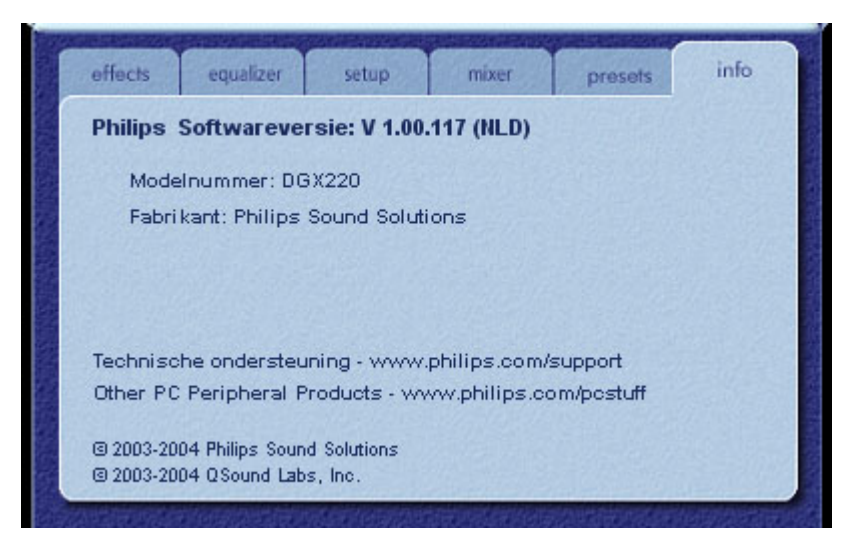

**Figuur 11**

#### **3.4. Weergavevenster**

Het Weergavevenster is de grafische weergave van de omgevingen en effecten die door Philips Sound Agent 2 zijn gemaakt. U vindt hier twee menu's en de schuifregelaar Weergalmintensiteit.

Het menu rechts bevat zestien verschillende weergalmomgevingseffecten waaruit u kunt kiezen. Als u een weergalmomgeving wilt selecteren, moet de knop Weergalm op het Basiscontrolepaneel zijn ingeschakeld.

Het menu links bevat alle standaardvoorkeuzen en uw eigen voorkeuzen voor verschillende soorten muziek. Met dit menu hebt u snel toegang tot de voorkeuzen vanuit het Weergavevenster.

Met de horizontale schuifregelaar boven aan in het midden regelt u de intensiteit van het weergalmeffect dat wordt toegepast. Pas het niveau aan tot u de juiste weergalmsterkte voor de audio-inhoud hebt bereikt.

U kunt het Weergavevenster omhoog en omlaag schuiven zodat het Hoofdcontrolepaneel wordt verborgen of weergegeven. Hiertoe klikt u op de pijlknop onderaan in het venster.

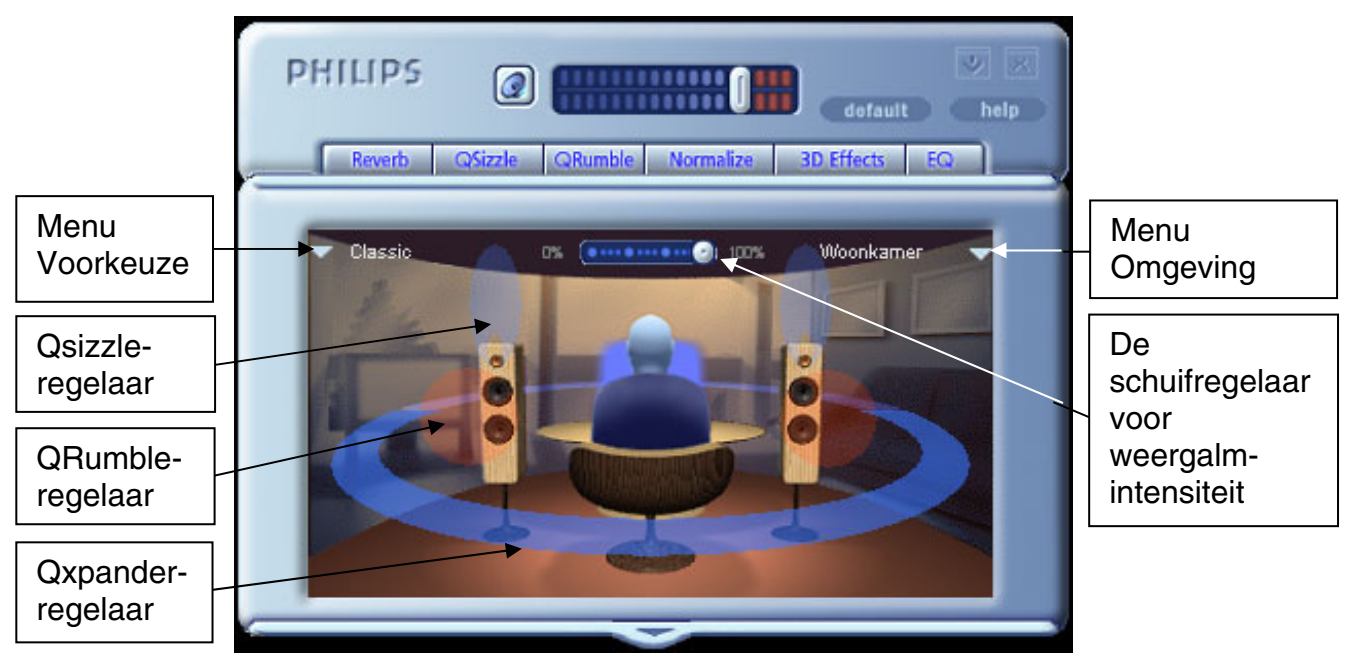

**Figuur 12** 

## **4. PSA2 verwijderen**

Als u, om welke reden dan ook, de stuurprogramma's van PSA2 moet verwijderen, gebruikt u hiervoor een van de twee beschikbare methoden. Hiervoor opent u het Configuratiescherm van uw systeem en start u het hulpprogramma "Software". Daarna zoekt u PSA2 (of Philips Sound Agent 2) in de lijst met programma's en klikt u op de naam om deze te markeren. Klik daarna op de knop "Toevoegen/verwijderen".

U kunt ook gewoon het de-installatieprogramma van PSA2 gebruiken. Als u dat programma wilt openen, opent u het menu Start van Windows en klikt u achtereenvolgens op "Programma's" (of "Alle programma's" in XP), de map Philips en selecteert u het programma Philips Uninstall.

## **5. Technische ondersteuning en garantie**

Zorg dat u de volgende gegevens bij de hand hebt voordat u telefonisch contact opneemt met de technische ondersteuning:

- Modelnummer en aankoopdatum.
- Type computer, processorsnelheid en beschikbaar geheugen.
- Besturingssysteem van de computer (IE; Windows® 2000 of XP).
- De foutberichten die op het scherm zijn verschenen.

#### **5.1. Internet-adressen**

Technische ondersteuning en stuurprogramma:

http://www.philips.com/support

De Europese website van Philips:

http://www.philips.com/pcstuff

De algemene website van Philips:

http://www.philips.com/ce

### **5.2. Informatie over technische ondersteuning**

Gratis telefoonnummers: Bereikbaar van 00h00 tot 16h00 CET Verenigde Staten: 1-800-835-3506

Andere locaties: Raadpleeg het document met garantievoorwaarden in uw pakket.

## **6. Bijlage B, Aandachtspunten bij USB-hubs**

### **6.1. Inleiding tot USB-hub**

Een hub is een USB-apparaat dat één USB-poort gebruikt voor de aansluiting op een PC en standaard over vier extra poorten beschikt voor de aansluiting van USB-apparaten. De functie van een hub is vergelijkbaar met die van een verdeelstekker of een verlengsnoer met meerdere stopcontacten.

Sommige oudere computers hebben slechts twee USB-poorten (meestal aan de achterzijde van de computer). In dit geval moeten er meer dan twee USB-apparaten op de PC worden aangesloten en is het gebruik van een USB-hub aangewezen. Het gebruik van een hub biedt niet alleen meer USB-poorten, maar biedt u ook gemakkelijk toegang tot de poorten achteraan op de computer.

De meeste nieuwe computers hebben achteraan twee USB-poorten en twee extra poorten aan de voorzijde. De poorten vooraan zijn meestal verborgen achter een afdekplaatje dat u met een scharnierbeweging kunt openen. Raadpleeg de documentatie bij uw PC voor de juiste locatie van deze poorten.

U kunt eventueel een USB-hostcontroller-kaart aan een computer toevoegen als die niet over USB-poorten beschikt. Die kaarten moet u in de computer in een PCI-sleuf installeren.

### **6.1.1. Stroombeperking**

Net als elk ander USB-apparaat kunnen ook hubs hun stroom van de bus ontvangen of een eigen voeding hebben. Een hub met eigen voeding heeft een externe voeding, die op een stopcontact wordt aangesloten en die aan alle USB-poorten van de hub de maximale opgegeven voeding kan leveren. Een hub met busvoeding wordt van stroom voorzien door de hoofd-USBpoort. Hierdoor is de stroomtoevoer naar de aangesloten USB-apparaten toe beperkt.

### **6.1.2. Problemen met beperkingen van bandbreedte**

De maximale bandbreedte van elke USB-poort op de PC is 12 Megabits per seconde (Mbps). Bepaalde USB-apparaten vereisen meer of minder bandbreedte dan andere USB-apparaten. Als u meer dan twee apparaten die veel bandbreedte nodig hebben op een hub aansluit, is het mogelijk dat de werking van alle of enkele apparaten die op die hub zijn aangesloten, nadelig wordt beïnvloed. Als u bijvoorbeeld een webcamera en een audioapparaat op dezelfde hub aansluit, kunnen storingen in weergegeven videobeelden ontstaan of stille momenten in de audiogegevensstroom. Het is zelfs mogelijk dat de apparaten helemaal niet meer werken. Dit gebeurt doorgaans met het apparaat dat voor het laatst is gebruikt wanneer andere USBapparaten actief zijn.

## **7. Bijlage C, Problemen oplossen**

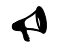

#### 9 **U hoort geen geluid**

- 1. Controleer dat het luidsprekersysteem is aangesloten.
- 2. Controleer dat de knop Stil is uitgeschakeld.
- 3. Controleer de volumeregelaar en verhoog het volume.
- 4. Klik op de knop Standaard op het Basiscontrolepaneel van PSA2.

#### 9 **Systeemfoutbericht**

Wanneer u een softwarematige audiospeler probeert te starten, is het mogelijk dat een van de

volgende foutberichten verschijnt, afhankelijk van het besturingssysteem van de PC. Dit foutbericht leidt er ook toe dat geen audio wordt afgespeeld.

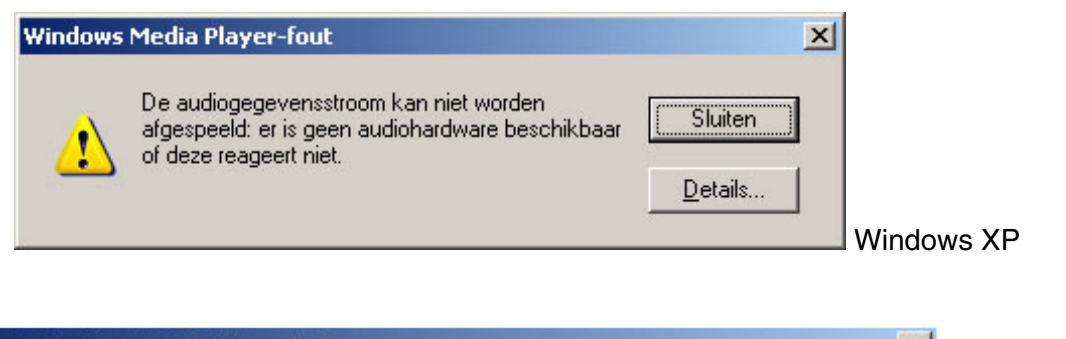

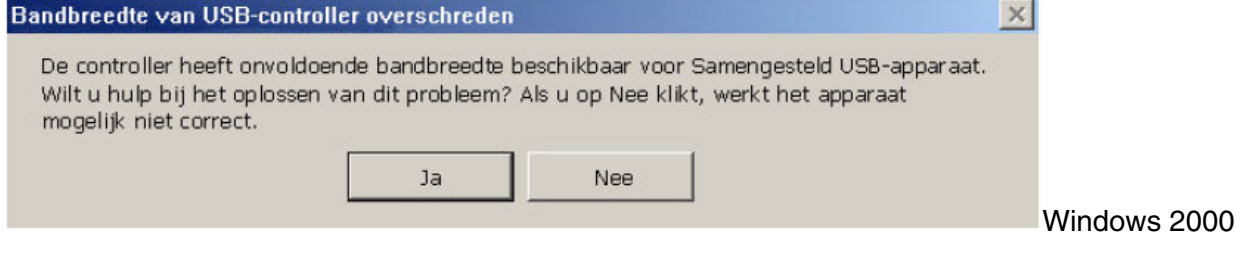

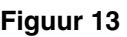

Dit foutbericht verschijnt wanneer er onvoldoende bandbreedte beschikbaar is op de USBhub waarop het audiosysteem is aangesloten. Het verschijnt als u een USBbeeldverwerkingsapparaat (zoals een webcam of scanner) hebt, een toepassing voor beeldverwerking is geopend, en u probeert een softwarematige audiospeler zoals Winamp of Windows Media Player te starten.

#### **Oplossing**

Klik op "Sluiten" of op "Nee", afhankelijk van het foutbericht dat is verschenen.

Sluit de softwarematige audiospeler.

Sluit de toepassing voor beeldverwerking.

Open de softwarematige audiospeler opnieuw en speel de audiogegevensstroom af.

#### 9 **Geen geluid wanneer u in het CD-ROM-station een audio-CD afspeelt**

Het CD-ROM-station van het systeem kan worden gebruikt om audio-CD's af te spelen. Hiervoor moet u wel de functie voor de extractie van digitale audio van de PC inschakelen. U schakelt u die functie als volgt in:

#### **Windows 2000**

- 1. Klik met de rechtermuisknop op het pictogram "Deze computer". In Windows 2000 bevindt dit pictogram zich op het bureaublad. In Windows XP bevindt het zich rechtsboven in het menu Start.
- 2. Blader omlaag en klik op "Eigenschappen"**.**
- 3. Klik op het tabblad "Hardware".
- 4. Klik op de knop "Apparaatbeheer" in het midden van het venster.
- 5. Klik op het plusteken naast DVD-/cd-rom-stations.
- 6. Klik met de rechtermuisknop op het CD-ROM-station dat verschijnt. Als meer dan één CD-ROM-station verschijnt, klikt u op het station dat wordt gebruikt om audio-CD's af te spelen.
- 7. Blader omlaag en klik op "Eigenschappen"**.**
- 8. Een nieuw venster wordt geopend. **Zie Figuur 14.**
- 9. Klik op het tabblad Eigenschappen.
- 10. Schakel het selectievakje "Digitale cd-audio voor dit cd-rom-station inschakelen" in.
- 11. Klik op de knop OK en sluit alle andere vensters die u hebt geopend.

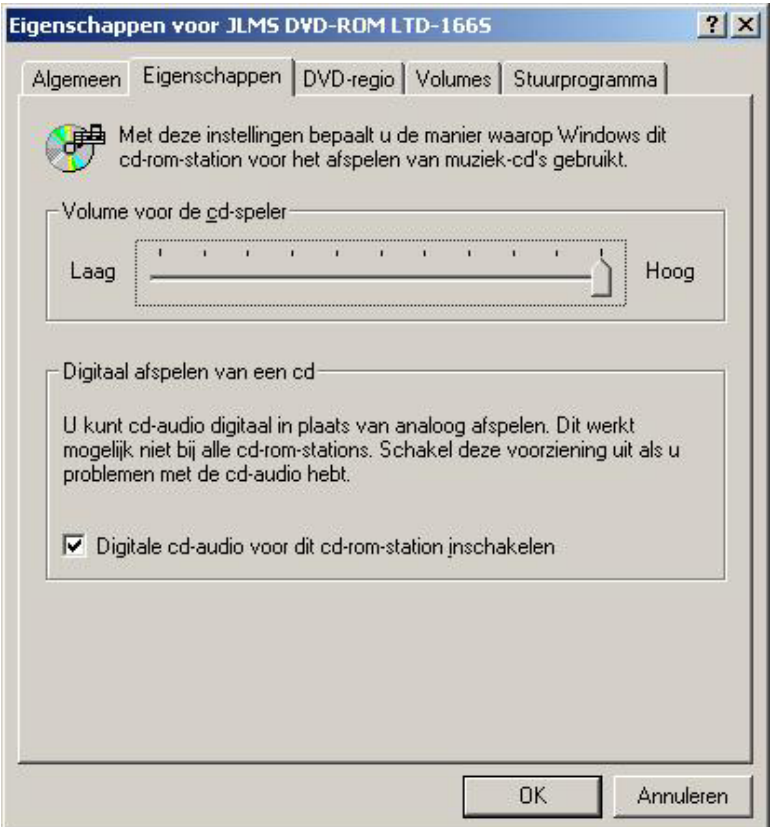

**Figuur 14** 

#### 9 **De regelaar voor de CD-speler op het tabblad Mixer heeft geen effect op de uitvoer bij het afspelen van een audio-CD in het CD-ROM-station**

Aangezien de CD-speler de audiogegevensstromen via de digitale gegevenskabels doorstuurt, behandelt Windows deze bron net als alle andere digitale-audiobronnen, zoals MP3-bestanden. Als u bijgevolg het volume en de balans wilt regelen, moet u de regelaars voor "Wave" gebruiken.

#### 9 **Geen PSA2-pictogram in het Systeemvak**

Als, nadat u PSA2 vanaf de installatie-CD hebt geïnstalleerd, het PSA2-pictogram uit het Systeemvak verdwijnt, gaat u naar het menu Start en klikt u achtereenvolgens op Programma's (Windows 2000) of op Alle programma's (Windows XP), Philips, Sound Agent 2 en daarna op Controlepaneel.